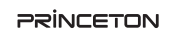

PCA-GHDAV

本製を使用して作成した映像及び音声内で使用した素材データの著作権はそれ - ネイのデータの著作権を有する個人または企業にあります。 権利保有者の許可なく無断で公衆や第三者に対して視聴させる行為、または複 製の配布やインターネットでの共有をおこなう行為は著作権法違反となり、厳 しく罰せられますのでご注意ください。

# **映像著作権上のご注意**

# **本製品の特長**

## ■ 動画の「キャプチャー」や「ライブ配信」が手軽にできる

CyberLink 社製 Screen Recorder4 プロダクトキー を標準添付. 動画のキャプチャーからライブ配信まで、Screen Recorder4 なら簡単に行うことが できます。\*1

Web カメラ等のピクチャー·イン・ピクチャーにも対応しています。

## ■ Windows / Mac 環境で使用可能

UVC デバイスとして認識するのでドライバーのインストールが不要。 USB Tvpe-C 変換アダプターも標準添付で多くの機器でご使用いただけます。

### ■ microSD への直接キャプチャーに対応

2つの動画キャプチャーモード \*2 に対応。どちらのモードでも 1080p/60fps 高画 。質録画を実現

【 PC **モード** 】 Screen Recorder4 などのアプリを使用してパソコンに動画を保存。

# 【 PC レスモード (スタンドアローンモード) 】

microSD に保存。(FAT32/exFAT フォーマットをサポート)

**【 カードリーダーモード【**  パソコンから microSD 内のデータを操作可能。

## ■ ハードウェアエンコーダー (H.264)

本体側で H.264 規格でエンコードするので、パソコン側のストレスが少なく運用 が可能。\*\*

### ■ 人気の動画配信やキャプチャーアプリに対応

XSplit Broadcaster や OBS Studio、QuickTime Player に最適化されています。

※1:ライブ配信にはブロードバンドインターネット接続環境が必要です ※2:HDCP制限のあるコンテンツはキャプチャー&配信できません。<br>※3:ハードウェアエンコードは動画設定よりON/OFF選択可能。

お買い上げのパッケージに次のものが同梱されていない場合は、販売店までご連絡く 。ださい

# **同梱品**

# 本製品のパッケージの内容は、次のとおりです。

本製品を使用中に発生したデータやプログラムの消失、または破損についての保証はい こかねます。定期的にバックアップを取るなどの対策を予め行ってください。 バック、破損したときなど、故障などが発生してデータが消失、誤った使い方をしたり アップがあれば被害を最小限に抑えることができます。バックアップの作成を怠ったた めに、データを消失、破損した場合、弊社はその責任を負いかねますので予めご了承く 。ださい

た・・・にたくたった、<br>ファ・・・にいます。<br>その表示と図記号の意味は次のようになっています。内容をよくご理解の上、本文をお読 。みください

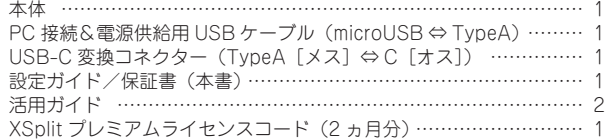

本製品はパソコンなどの一般的なOA 機器に使用することを目的に設計·製造  $\infty$ 。されています ・・・・。。<br>、命に直接関わる場所や医療機器、輸送機器などの高い信頼性が要求される用途や目的には 。使用しないでください

ご使用の際は、コピーをして必要事項をご記入ください。

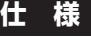

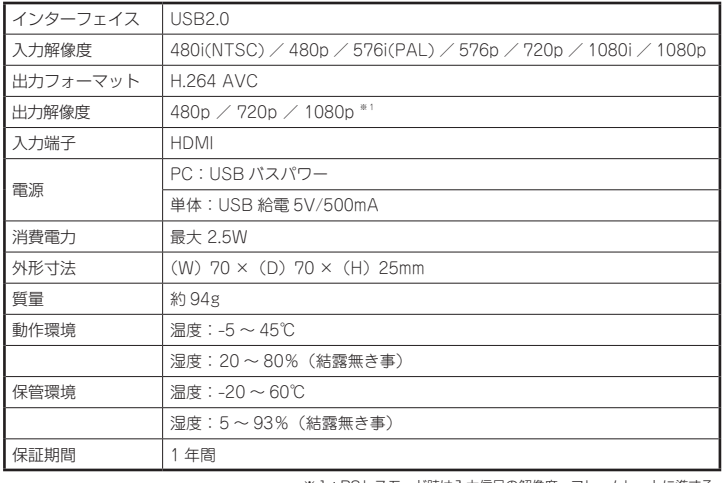

※1:PCレスモード時は入力信号の解像度、フレームレートに準ずる。

本製品の上に、花瓶、コップ、植木鉢、化粧品や薬品などの入った容器、アクセサリなどの<br>小さな金属物等を置かないでください。こぼれたり、中に入った場合、火災、感電の原因に  $\mathcal{O}$ 。なります

# 八 注意

- 直射日光やストーブのような熱器具の近くなど、高温になる所に放置すると、変形や変質を  $\odot$ まねくため、ご注意ください。 次のような場所には置かないでください。火災、感電、けがの原因になることがあります。  $\infty$ 湿気やほこりが多い場所 いらついた台の上や傾いた所などの不安定な場所
	- 調理台や加湿器のそばなどの油煙や湯気があたる場所
- お手入れの際は、安全のため接続されている機器を取り外してください。  $\bf \bm \theta$ 。・・・・。。<br>5れがひどい場合は、中性洗剤等で拭き取ってください。シンナーやベンジンなどは、絶対 。に使わないでください
- 長い間使用しない場合は、接続されている機器を取り外してください。  $\bullet$

本書に記載されている以外の機器を接続しないでください。  $\odot$ 。故障や火災の原因となります

本製品は家庭用機器での使用に限ります。工業目的などには適していませんのでご注意くだ  $\mathbf 0$ 。さい

### ■ 製品保証に関して |

# 使用上のご注意

• 万一、正常な使用状態において製品のご購入から1年以内に製品が故障した場合は、弊社による故障の原因等の確認完了後、修理 /<br>- 製品交換対応させていただきます。なお、修理にて交換された本体および部品に関しての所有権は弊社に帰属するものといたし - ます。<br>◆ 修理/製品交換の有償無償の判断につきましては、弊社または弊社指定の保守会社により行わせていただきます。<br>◆ 保証の対象となる部分は製品部分のみで、添付品や消耗品は保証対象より除外とさせていただきます。 • 本製品の故障また使用によって生じた虫害については、保証の範囲外となり、直接的・間接的間わず、弊社は一切の責任を負い<br>• かねますので、予めご了承ください – かねますので、予めご了承ください。<br>• 弊社は商品どうしの互換性問題やある特定用途での動作不良や欠陥などの不正確な問題に関する正確性や完全性については、黙<br>ついて一切の責任を負いません。<br>ついて一切の責任を負いません。 • 一度ご購入いただいた商品は、弊社にて商品自体の不良が確認されない限り、返品または交換はできません。対応機種間違いに<br>- よる返品はできませんので予めご了承ください。<br>■ 保証期間内であっても、次の場合は保証対象外となり有償修理となります。 • ご購入履歴が確認できない場合•<br>• 保証書のご提示がない場合• または記入漏れ、改ざん等が認<br>• 限扱説明書記載の動作条件ならびに機器設置環境を満足して<br>いない場合。<br>• 誌書交換にとりて生じた故障および損傷。<br>\* 誰品交換にはって生じた故障および損傷。<br>取り扱いによって生じた故障および損傷。<br>※ 取り扱いによって生じた故障および損傷。 • お客様が独自にインストールされたソフトウェアに起因して • オークションなどの個人取引や中古品として製品を入手した<br>• 生じた故障および損傷。 • お客様の故意または重過失により生じた障碍に影響のない外<br>• お客様の意にかって事由により生じた故障および損傷。<br>• 接続している他の機器に起因して生じた故障および損傷。<br>• お買い上げ後の輸送や移動による落下、水などの液体こぼれ、<br>• 大災害、北京、水客、塩害、落雷、落下の他天地異変、異常電圧<br>な父により生じた故障および損傷。<br>などにより生じた故障および損傷。 ■ 保証期間内であっても、次の場合は無償 / 有償問わず一切の保証はありません。<br>● 咨離された場合。 。紛失した場合。 • 盗難された場合• ■ お買い上げ製品の故障もしくは動作不具合により、その製品を使用したことにより生じた直接、囲接の損害、HDD 等記憶媒体・<br>- 記憶装置に記憶されたデータ、プロダラムならびに設定内容の消失、破損、変更等により生じる損害、逸失利益、ダウンタイム(機<br>を含むシステムのデータ、プロダラム、またはそれらを修復する際に生じる費用(人件費、交通費、復旧費)等、一切の損害に<br>を含むシステムのデータ、プロダラム、またはそれらを修復する際に生じる費用( さ弊社は、その責任を負いません。また、限定保証の明記がされているい場合であっても、確実社は、契約上または法律上の<br>き弊社は、その責任を負いません。また、限定保証の明記がされていない場合であっても、弊社は、契約上または法律上の 。切の責任を負いかねます ■ 弊社は、製品を運用・使用した結果生じるあらゆる影響につき、一切の責任を負いかねますので予めご了承ください。 ■ 消費者契約法等により弊社が賠償責任を負うこととなる場合、弊社はお客様が購入された弊社製品などの価格相当額を超えて賠<br>- 償責任を負うものではありません。

# ■ 製品修理に関して ■

- 保証期間内の修理は、弊社テクニカルサポートまでご連絡いただいた後、故障品を弊社まで送付していただきます。故障品送付<br>- の際、弊社までの送料はお客様のご負担となりますことを予めご了承ください。修理完了品または代替品をご指定の場所にご送<br>- 付させていただきます。
- 。。<br>- 動作確認作業中および修理中の代禁品・商品貸し出し等けいかかる場合においても一切行っておりすせん。
- お客様に商品が到着した日から1週間以内に、お客様より弊社に対して初期不良の申請があった場合で、なおかつ弊社側の認定が<br>- なされた場合にのみ初期不良品として、正常品もしくは新品との交換をさせていただきます。その際はご購入時の梱包、箱、保<br>- 証書などの付属品等が全て揃っていることが条件となります。 ● 製造終了等の理由によりあって、つここの本日にネッチナ。<br>• 製造終了等の理由により交換商品が入手不可能な場合には同等品との交換となります。
- お客様の設定、接続等のミスであった場合、また製品の不良とは認められない場合は、技術料およびチェック料をいただく場合<br>- がございますので予めご了承ください。
- お客様の御都合により、有料修理の撤回・キャンセルを行われた場合は技術作業料および運送料を請求させていただく場合がご<br>- ざいますので予めご了承ください。
- サポートスタッフの指示なく、お客様の判断により製品をご送付いただいた場合で、症状の再現性が見られない場合、および製<br>- 品仕様の範囲内と判断された場合、技術手数料を請求させていただく場合がございますので予めご了承ください。

# ■ 製品/お問い合わせに関して ■

**■テクニカルサポート・商品および保証に関するお問い合わせ先** 

## **Web からのお問い合わせ**

## URL https://www.princeton.co.jp/contacts.html

### 株式会社プリンストン テクニカルサポート

**114 03-6670-6848** ※ つながらない場合は、E-mail でのお問い合わせもご利用ください。 受付:月曜日~金曜日の 9:00 ~ 12:00、13:00 ~ 17:00 (祝祭日および弊社指定休業日を除く)

# 安全上のご注意

本製品をお買い上げいただき、まことにありがとうございます。

本製品のご使用に際しては、この「安全上のご注意」をよくお読みの上、正しくお使いく ださい。また、必要なときすぐに参照できるように、本書を大切に保管しておいてください。 .co.co.st.co.st.co.st.co.st.co.st.co.st.co.st.co.st.co.st.co.st.co.st.co.st.co.s<br>本書には、あなたや他の人々への危害や財産への損害を未然に防ぎ、本製品を安全にお 。<br>使いいただくために、守っていただきたい事項を示しています。

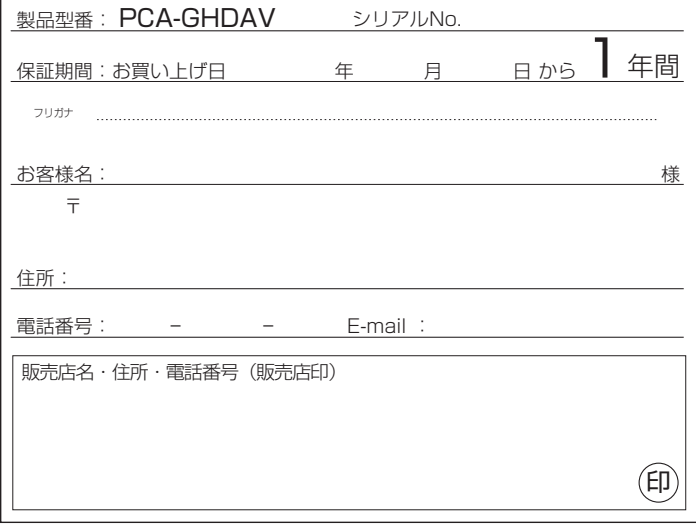

**PRINCETON** 

多 警告

万一、次のような異常が発生したときは、そのまま使用したり、パソコンに接続しないでく

 $\infty$ 。ださい ・煙が出ている、変な匂いがするなど異常のとき。 · 内部に水や金属物が入ってしまったとき。 落としたり、破損したとき。 このような異常が発生したまま使用していると、火災や感電の原因になります。接続されて<br>いる機器を取り外し、煙が出なくなるのを確認してから販売店に修理を依頼してください。 お客様による修理は危険ですから絶対におやめください。 本製品を分解、改造しないでください。本製品の火災、感電、破損の原因になります。  $\mathbb{R}$ この機器を水などの液体で濡らさないでください。  $\circledcirc$ 成雷や故障の原因になります。 調理台のそばなど油煙があたる場所、浴室等、湿気の多い場所では使用しないでください。  $\circledcirc$ 。<br>火災、感電の原因になります。

コネクターには異物を挿入しないでください。  $\circledcirc$ 火災、感電、故障の原因になります。

 $\mathbf{\Omega}$ 

本製品を落とす、ものをぶつけるなどの衝撃が加わった場合や破損した場合は、使用を中止<br>して、販売店にご連絡ください。そのまま使用を続けると、感電、火災の原因になります。

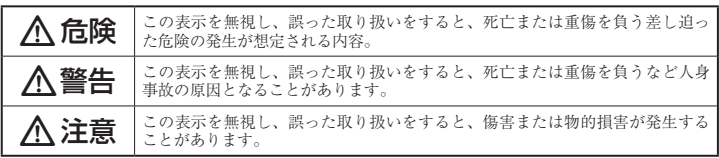

# 図記号の意味

注意を促す記号( $\Delta$ の中に警告内容が描かれています。)

 $\Lambda$ 

- 行為を禁止する記号( $\bigcirc$ の中や近くに禁止内容が描かれています。)  $\circledcirc$
- 行為を指示する記号(●の中に指示内容が描かれています。)  $\bullet$

# △危険

# **製品保証規定**

# 保証期間: 1年保証

- お買い上げいただいた製品が、取扱説明書等に従った正常な使用状態で万一故障した場合に、本
- 保証規定に従い無料にて故障の修理をいたします。<br>● 修理の際には製品と本保証書をご提示または添付の上、ご依頼ください。
- 保証期間内であっても、次の場合には有償修理となります。
- 
- 1) ご購入履歴が確認できない場合。<br>2) 本保証書のご提示がない場合。または記入漏れ、改ざん等が認められた場合。
- 弊社もしくは弊社指定保守会社以外での修理、調整、改造、部品交換に起因する故障および損傷。
- 4) 接続している他の機器に起因して生じた故障および損傷。<br>5) お買い上げ後の輸送や移動による落下、水などの液体こぼれ、水没等不適当なお取り扱い、または使用上の誤<br>りにより生じた故障および損傷。
- 。<br>8) 水災 地震 水害 塩害 茨雷 その他王地異変 異堂雷圧などにより生じた故障および損傷<br>- A) 水災 地震 水害 塩害 茨雷 その他王地異変 異堂雷圧などにより生じた故障および損傷
- 
- 7) 寿命を有する部品や消耗品(バッテリー、乾電池等)の自然消耗、摩耗、劣化等による場合。<br>● 本保証書は、日本国内においてのみ有効です。(This warranty is valid only in Japan) ● 製品保証に関しての記載も併せてご覧ください。

# 保 証

必ず[製品保証に関して]をよくお読みいただき、十分内容をご理解いただいた上て 。ご使用ください

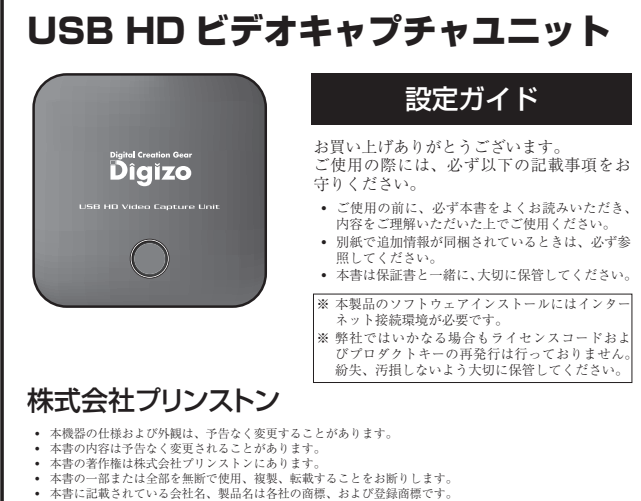

- 
- 本書では ® ™ は明記しておりません。<br>• 本機器の内容またはその仕様により発生した損害については、いかなる責任も負いかねます。<br>- 予めご了承ください。

2019年6月初版 .com + 6 H לו Copyright © 2019 Princeton Ltd.

# **製品保証に関して**

# **ユーザー登録について**

弊社ホームページにて、ユーザー登録ができます。

**URL** https://www.princeton.co.jp/support/registration.html ※ユーザー登録されたお客様には、弊社から新製品等の情報をお届けします。

。〜 一 リー ……。<br>※ ユーザー登録後に、本製品を譲渡した場合には、ユーザー登録の変更はできませんので、ご了承ください。

# **困った時は?**

# **製品のよくあるご質問について**

製品についてよくあるご質問を紹介しています。 URL https://faq.princeton.co.jp/

# **製品情報や対応情報について**

最新の製品情報や対応情報を紹介しています。 **URL** https://www.princeton.co.jp/

# **テクニカルサポート**

Web からのお問い合わせ

URL https://www.princeton.co.jp/contacts.html

株式会社プリンストン テクニカルサポート **■ココー 03-6670-6848** ※ つながらない場合は、E-mail でのお問い合わせもご利用ください。 |~金曜日の 9:00 ~ 12:00、13:00 ~ 17:00 ( 祝祭日および弊社指定休業日を除く)

# XSplit プレミアムライセンスコード (2 ヵ月分) について

Splitmedialabs, Ltd. 社サイト より無料版をダウンロードしていただき、本製品添付 のライセンスコードでアクティベーションを行ってください。

URL https://www.xsplit.com/ja

※ ソフトウェアに関するお問い合わせも上記URLより行ってください。

# **CyberLink Screen Recorder 4 ついて**

本製品に付属しております「Screen Recorder 4 」に対するお問い合わせは下記 URL よりメンバー登録を行ってください 詳細は活用ガイド「Screen Recorder 4 編」の『Screen Recorder 4 に関するサポー

ト/機能について』をご覧ください。

**URL** https://membership.cyberlink.com/prog/member/sign-up.do

## Screen Recorder 4 プロダクトキー

# **各部の名称と主な機能**

**1 緑画ボタン (LED)** 

 $P C E - F$ 

 $S \nightharpoonup F - K$ 

日 モード切替スイッチ  $[PC]$   $\Rightarrow$  PC  $\overline{z}$   $\rightarrow$  F  $[SD] \Rightarrow PC$  レスモード

友します.

**microSD カードに録画する【PC レスモード】** 

 $\Theta$  スナップショットボタン [PC レスモードのみ]

**⑦ PC 接続&電源供給用 USB ケーブル (microUSB ⇔ TypeA) ③** USB Type-C 変換コネクター (Type-A [メス] ⇔ Type-C [オス])

# ライブ配信について

本製品は動画配信アプリ「OBS Studio」や「XSplit Broadcaster」に最適化されています。

上記アプリを使用して、「ニコニコ生放送」「ツイキャス」「Twitch」「YouTube Live」など (※) へのライブ配信が可能です。(※ 2019 年5 月現在)

# **PC に録画する【PC モード】**

PC モードでは、「Screen Recorder4」 (Windows PC) や QuickTime Player (Mac) を使用して撮影中の映像をパソコンに録画することができます。

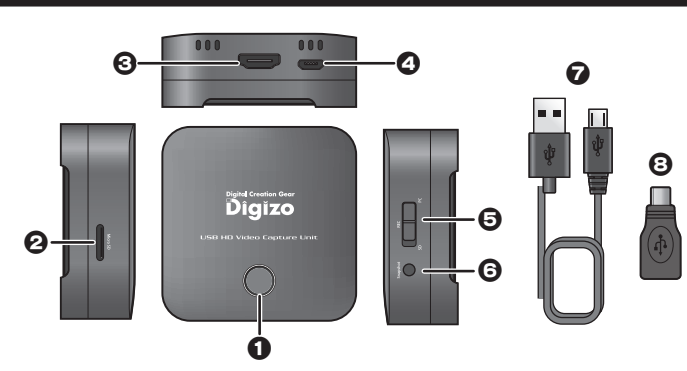

# **2** microSD メモリースロット

PC レスモードで映像やスナップショットの録画先として使用します。 【対応カード】

FAT または exFAT でフォーマットされた 128GB までの microSD/SDHC/SDXC カード。 **8 HDMI スカポート** 

映像出力機器の HDMI ケーブルを接続します。

 $\Omega$  microUSB USB  $\#$ -

PC モードではデータ転送/給電ポートとして、PC レスモードでは給電ポートと して付属の microUSB ケーブルを接続します。

C PC に録画する方法については『PC に録画する【PC モード】』を参照してください。

**動作モード │ LED 点灯状態 │ │ │ │ │ 動作状況** 

【白】占灯(一瞬) 雷源オン時 【赤】点滅 SD なし

【緑】占滅 | 録画中 カードリーダーモード | 【青】点灯 | カードリーダーとして PC と接続/動作中

【白】点灯 (一瞬) 雷源オン (PC 接続)時 【赤】点灯 | 映像信号なし

【赤】点灯 | SD あり、映像信号なし 【緑】点灯 | SD あり、映像信号あり

PC レスモード時に入力映像のスナップショットを撮影して microSD カードに保

【緑】点灯 刺像信号あり、録画時、ストリーム配信時

• 連続でスナップショットを撮影する際は撮影間隔を 1 秒以上あけてください。 • スナップショットは microSD カードの DCIM ¥100MEDIA フォルダーに JPEG 。形式で保存されます

# **録画したデータの編集/映像のライブ配信について**

# Screen Recorder4 を使用した映像の編集やライブ配信について (Windows の場合)

Windows をご使用の場合、microSD メモリーカードまたは PC に録画したデータは、本製品添付の『Screen Recorder4』を使用して編集したリストリーミングサービスを併用 してライブ配信することができます。Screen Recorder4 の使い方については、別紙『活用ガイド- Screen Recorder4 編ー』を参照してください。

カードリーダーモードでは、本製品に取り付けられている microSD カードのデータを閲覧したり、デー 。タを保存することができます

- 
- 2. microSD カードを挿入し PC 接続ケーブルで PC と接続します。
- 3. LED が「赤色」または「緑色」に点灯している状態で、録画ポタンを「青点灯」になるまで長押しします。
- 4. PC からカードリーダーとして認識され、microSD カード内のデータを操作できます。

PC モードまた microSD カードが未挿入の場合には、カードリーダーモードへ  $\big|\bigoplus_{\mathbb{Z}}%{\textstyle\sum_{\mathbb{Z}}%{\textstyle\sum\nolimits_{i\in K}}%{\textstyle\sum\nolimits_{i\in K}}%{\textstyle\sum\nolimits_{i\in K}}%{\textstyle\sum\nolimits_{i\in K}}%{\textstyle\sum\nolimits_{i\in K}}%{\textstyle\sum\nolimits_{i\in K}}%{\textstyle\sum\nolimits_{i\in K}}%{\textstyle\sum\nolimits_{i\in K}}%{\textstyle\sum\nolimits_{i\in K}}%{\textstyle\sum\nolimits_{i\in K}}%{\textstyle\sum\nolimits_{i\in K}}%{\textstyle\sum\nolimits_{i\in K}}%{\textstyle\sum\nolimits_{i\in K$ **の切り替えができません。** 

# **困ったときは?**

# 2 アプリの入力デバイス選択に本製品が表示されない。

■ Windows10 プライバシー設定によりアプリがキャプチャデバイスへアクセスできない可能性があります。 「スタートメニュー]⇒「設定]⇒「アプリのアクセス許可〕の順に選択して、「カメラ」「マイク」の項目「アプリがカメラにアクセスできるようにする」「アプリがマイクにアクセスできるようにする」 。<br>たオンに設定します。設定後、アプリを再起動して本製品が表示されるかをご確認ください。

### 2 ゲーム機の映像が表示されない。

 $\blacksquare$ 本製品は HDCP(著作権保護)制限のある映像を使用できません。ゲーム機側の HDCP(著作権保護機能)設定をオフにするなどで使用できるかご確認ください。

C ア パソコンに接続しないで、本製品に取り付けた microSD カード直接録画する方法につい ては『microSD カードに録画する【PC レスモード】』を参照してください。

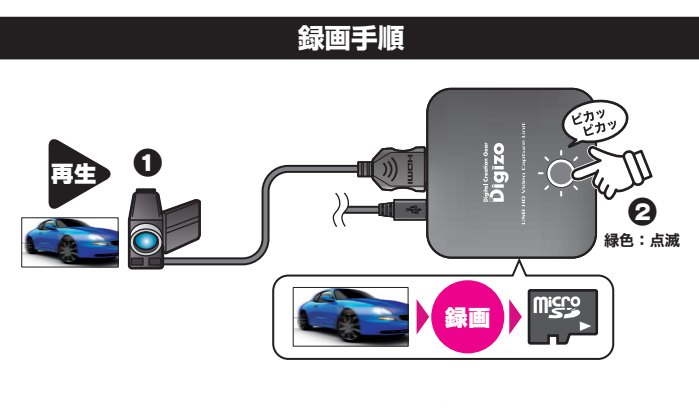

- 1. 映像出力機器で映像を再生すると、録画ボタンが緑色で点灯します。
- 2. 録画ボタンを押すと録画を開始します。録画中は録画ボタンが緑色で点滅します。
- 3. 録画を停止する場合は、再度録画ボタンを押します。

# **スナップショットの撮影**

投影中の映像のスナップショットを撮影して、本製品に取り付けた microSD カード に画像データとして保存することができます。

## スナップショットの撮影

下記の手順に従って、ご使用のパソコンに「Screen Recorder4」をインストールし 。てください

1. ご使用のパソコンをインターネットに接続して、下記 URL プリンストンホーム ページの ダウンロードページから「Screen Recorder4」をダウンロードしてく 。ださい

# URL https://www.princeton.co.jp/download/driver\_software/pcaghdav\_software.html

- 2. ダウンロードサイトの指示に従って、インストールを行ってください。
- 3. インストール完了後に、初めて「Screen Recorder4」を起動する際、プロ ダクトキーの入力が必要になります。本書表面に添付しております「Screen Recorder4 プロダクトキー」を入力してください。

# ■ Mac OS の場合

「QuickTime Player」を使用して録画することができます。

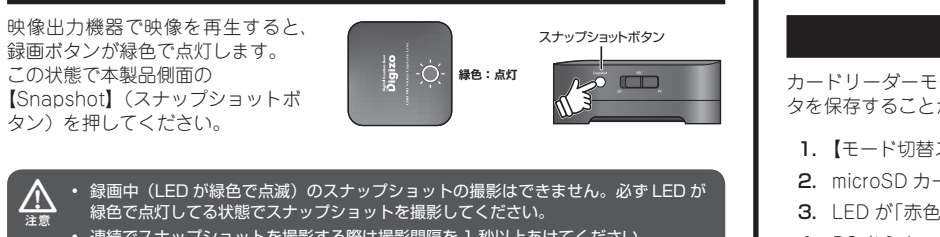

microSD メモリーカード

# **録画用アプリケーションについて**

パソコンで録画する場合、録画用のアプリケーションが必要になります。

# ■ Windows の場合

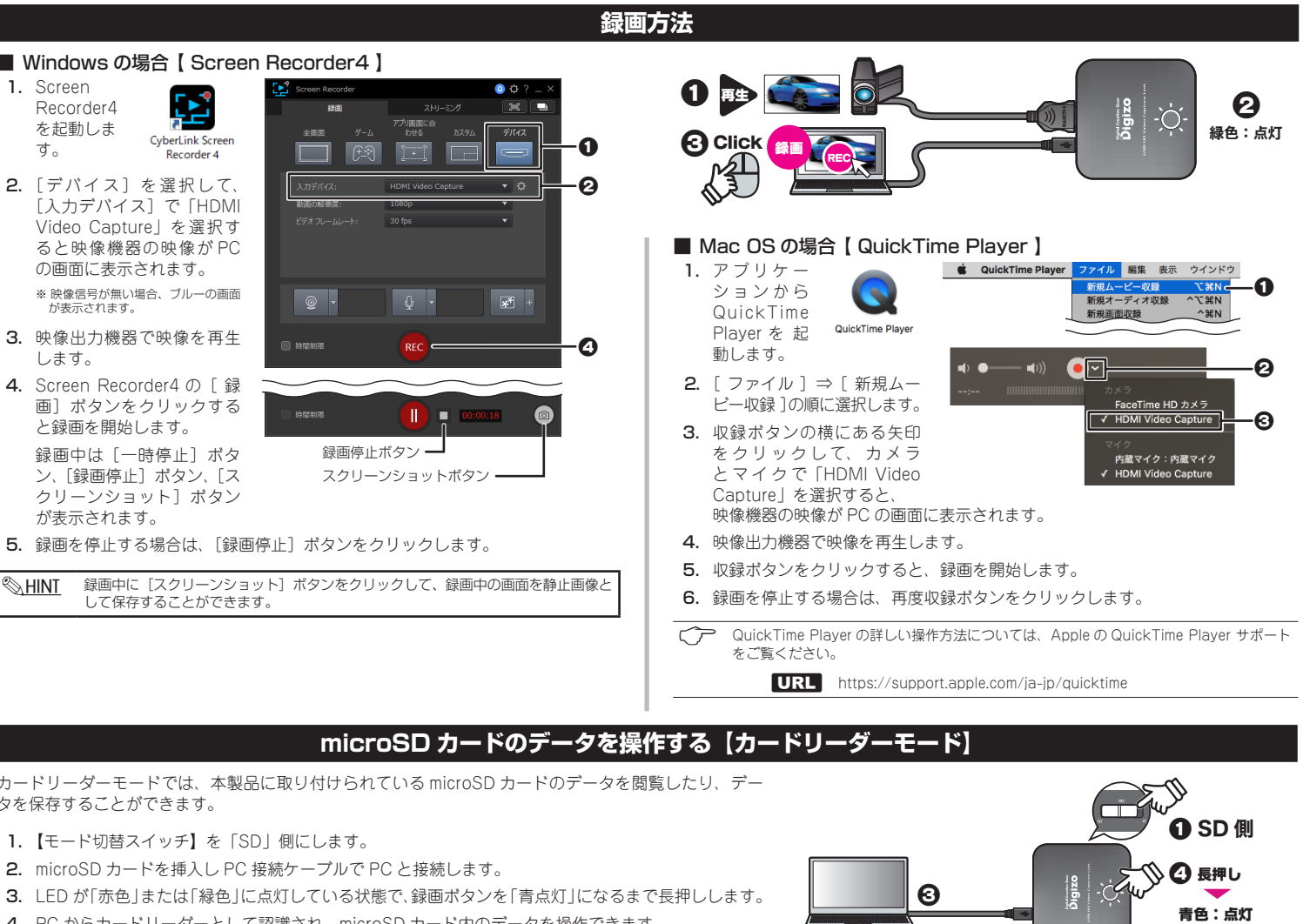

 $\boldsymbol{\Omega}$ 

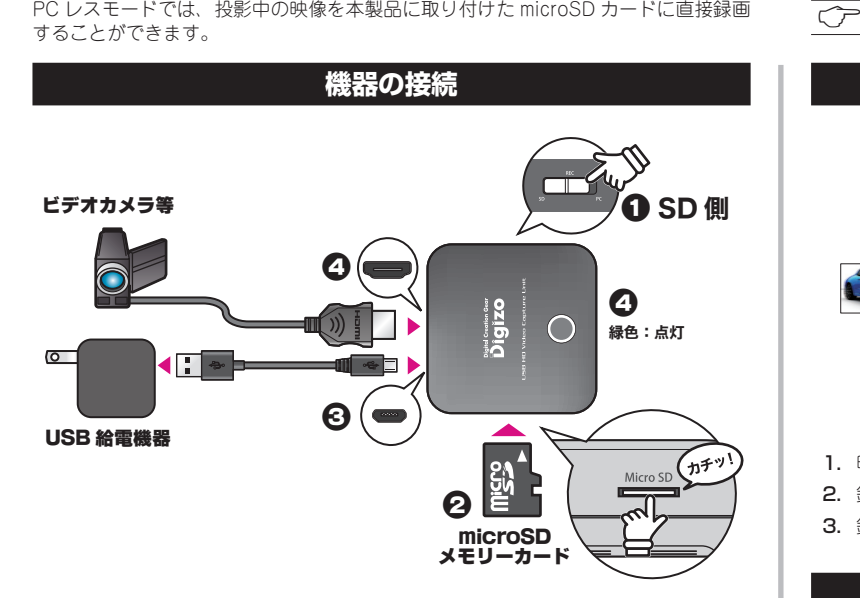

- 1. 【モード切替スイッチ】を「SD」側にします。
- 2. 本体側面の microSD メモリースロットに、microSD カードを取り付けます。 取り付けの際は"カチッ"と音が鳴るまで押し込んでください。 取り外す際は、一度カードを奥に押し込んでください。

対応する microSD カードは 128GB までの microSD/SDHC/SDXC カード<br>です。FAT または exFAT でフォーマット後ご使用ください。  $\overline{\mathbb{V}}$ 

- 3. 本製品付属の USB ケーブルで、USB 給電機器と本製品を接続すると電源がオ ンになり録画ボタンが「赤色」に点灯します。
- 4. 映像出力機器の HDMI ケーブルを本製品に接続して、映像信号を認識すると録 画ボタンが「緑色」に点灯します。

# **録画方法**

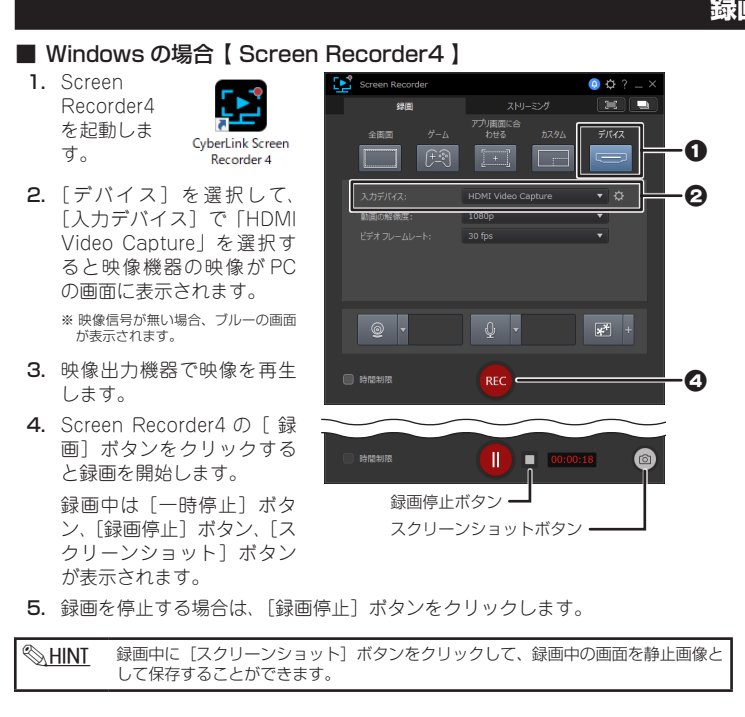

# **microSD カードのデータを操作する【カードリーダーモード】**

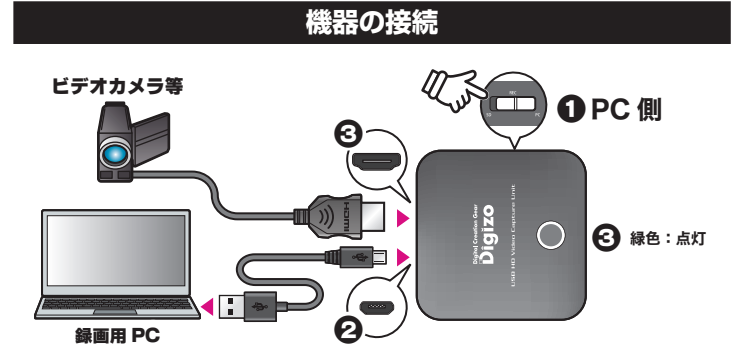

- 1. 【モード切替スイッチ】を「PC」側にします。
- 2. 本製品付属の USB ケーブルで、PC と本製品を接続すると電源がオンになり録 画ボタンが「赤色」に点灯します。
- 3. 映像出力機器の HDMI ケーブルを本製品に接続して、映像信号を認識すると録 ……ニン……」<br>画ボタンが「緑色」に点灯します。